#### Step 1: • From the File menu select Print.

- Choose Adobe PDF 9.0 for your Printer.
  (NOTE—this Printer Description will only be available if you have Acrobat 9.)
- Select All for Pages.
- Select All for Sequence.
- Set Scale to 100%.
- <u>Under Device Options:</u>
  Choose Adobe PDF 9.0 for your PPD.
- Select **Custom** for **Paper Size**.
- Add one inch to the height and width of your document, and enter this in for Paper Width and Paper Height. This will allow adequate room for a bleed and crop marks.
- Set Position to Center and Resolution to 2400.
- Do not check any boxes in this window.
- NEXT, click the **Pages** tab on the left under **Device**.
- Step 2: On the Pages tab, check only the box next to Include Blank Pages.
  - Select None for Page Flip.
  - Select Off for Tiling.
  - NEXT, click the **Colors** tab on the left.

### Step 3: • Select Composite for Mode.

- Select Composite CMYK for Setup. If you are printing with spot colors, select Composite CMYK and Spot.
- Select Printer for Halftones.
- NEXT, click the **Pictures** tab on the left.

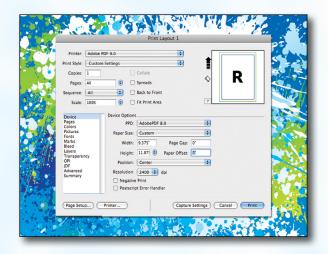

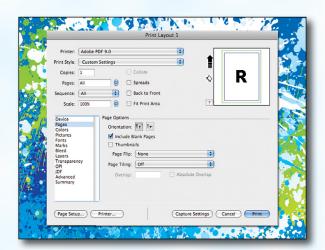

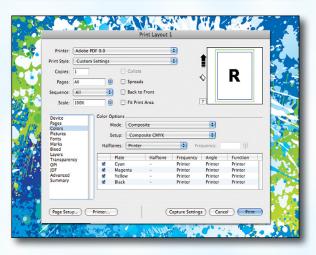

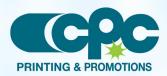

Creating a PDF using Quark 9 - Mac (1 of 4) July 13

#### Step 4: • Select Normal for Output.

- Choose **Binary** for **Data**.
- Check the box for Full Resolution TIFF Output.
- NEXT, click the **Fonts** tab on the left.

### Step 5: • Check the box for Select All under Font Options.

• NEXT, click the **Marks** tab on the left.

| Printer: Adob                                                                                                    |                                                                                                    | \$    |            |  |
|----------------------------------------------------------------------------------------------------|----------------------------------------------------------------------------------------------------|-------|------------|--|
|                                                                                                    | tom Settings                                                                                       |       | <b></b>    |  |
|                                                                                                    |                                                                                                    | •     |            |  |
| Copies: 1                                                                                                    | Collate                                                                                            |       | ♦ <b>R</b> |  |
| Pages: All                                                                                                    | Spreads                                                                                            |       |            |  |
| equence: All                                                                                                    | Back to Fr                                                                                         | ont   |            |  |
| Scale: 100%                                                                                                    | 🔋 📄 Fit Print A                                                                                    | rea   | ?          |  |
| Device<br>lages<br>Jolors<br>Cictures<br>Joints<br>Jarks<br>Jeed<br>Aarks<br>Jeed<br>Transparency<br>JPI<br>DF<br>DF<br>Udvanced<br>Jummary | Picture Options<br>Output: Normal<br>Data: [Binary<br>☐ Overprint EPS/PDF<br>☑ Full Resolution Tif | Black |            |  |

| Printer:                                                                                                   | Adobe P | DF 9.0     |                  | • |   |                |
|----------------------------------------------------------------------------------------------------|---------|------------|------------------|---|---|----------------|
| Print Style: Custon                                                                                        |         | n Settings |                  |   |   |                |
| Copies:                                                                                                    | 1       |            | Collate          |   | 0 | R              |
| Pages:                                                                                                    | All     |            | Spreads          |   | ~ |                |
| Sequence:                                                                                                  | All     | •          | Back to Front    |   |   |                |
| Scale:                                                                                                    | 100%    |            | E Fit Print Area |   | ? |                |
| Colors<br>Pictures<br>Fonts<br>Marks<br>Bleed<br>Layers<br>Transparer<br>OPI<br>JDF<br>Advanced<br>Summary | ю       | Select     |                  |   |   | e Font Formats |

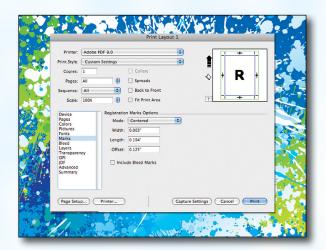

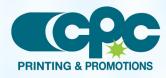

Creating a PDF using Quark 9 - Mac (2 of 4) July 13

#### Step 6:

- Select Centered for Mode.
- Leave the **Width** and **Length** at their default values.
- Set the **Offset** to **.125**".
- NEXT, click the **Bleed** tab on the left.

### Step 7: • Set the Bleed Type to Symmetric.

- Enter .25" for the Amount.
- Check the box next to Clip at Bleed Edge.
- NEXT, click the **Layers** tab on the left.

- Step 8: Check the box next to Select All if you want to print all layers. Otherwise select just the layers you want to appear.
  - NEXT, click the **Transparency** tab on the left.

| Print Style:      Custom Settings      Image: Collate        Copies:      1      Collate        Pages:      All      Image: Spreads        Sequence:      All      Image: Block to Front        Scale:      100%      Image: Block to Front        Device      Bleed Options |
|----------------------------------------------------------------------------------------------------|
| Scale: 100% (b) Fit Print Area                                                                                                    |
| Pages<br>Colors<br>Pictures<br>Marks<br>Bleed<br>Layers<br>Layers<br>Diff<br>Dif<br>Advanced<br>Summary                                                                                                    |

| Printer:                            | Adobe           | PDF 9.0    |                      |                  | i + i       |
|-------------------------------------|-----------------|------------|----------------------|------------------|-------------|
| Print Style:                        | Custom Settings |            |                      |                  |             |
| Copies:                             |                 |            | Collate              | _                | D           |
| Pages:                              | All             |            | Spreads              | \$               | R           |
| Sequence:                           | All             | :          | Back to Front        |                  |             |
| Scale:                              | 100%            |            | Fit Print Area       | 7                | î + î       |
| Bleed<br>Layers<br>Transpare<br>OPI | ncy             | Plates use | d on selected Layer: |                  |             |
| JDF<br>Advanced<br>Summary          |                 | No select  | ion                  |                  |             |
| (Page Setu                          |                 | Printer    |                      | pture Settings ) | ancel Print |

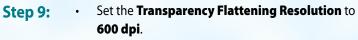

- Leave the **Ignore Transparency Flattening** box *unchecked*.
- NEXT, click the **OPI** tab on the left.
- Leave the **OPI Active** box *unchecked*.
- NEXT, click the **Advanced** tab on the left.

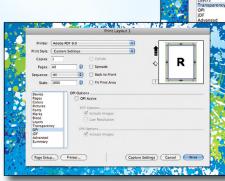

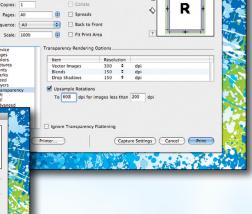

.

Creating a PDF using Quark 9 - Mac (3 of 4) July 13

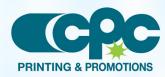

1001 Commercial Court, Onalaska, WI 54650 • 608.781.1050 • Fax 608.781.6158 • www.crescentprinting.com

nt Style: Custom Setting

#### **Step 10:**

**Step 11:** 

**Step 12:** 

• Set Postscript Level to Postscript Level 3.

NEXT, click the **Printer** button.
 (NOTE—the **Printer** button, NOT the **Print** button)

- In the window that pops up choose Adobe PDF
  9.0 for Printer.
  - Select Standard for Presets.
  - Change "Copies & Pages" to PDF Options. Change Adobe PDF Settings to Press Quality. Leave After PDF Creation to Launch nothing.

Finally, select a location and name for your new

When the screen underneath becomes visible, click

Click the Save button to save your PDF.

When your PDF has finished saving,

open it and view every page.

Your PDF will print as it views.

Now click Print.

PDF.

Print.

•

rint Style: Custom Set • Copies: R 0 Spreads Pages: All Back to Front equence: All • 🗌 Fit Print Area Scale: 100 . PostScript Level: PostScript Level 3 • Capture Settings Cancel Print Page Se

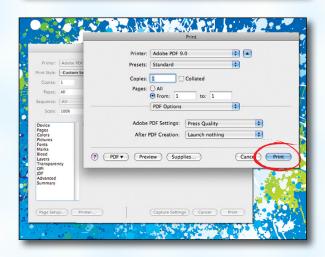

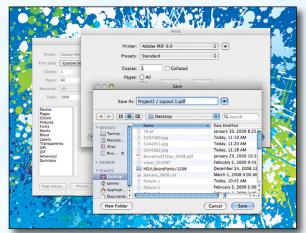

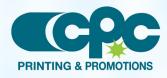

Creating a PDF using Quark 9 - Mac (4 of 4) July 13